## Networking

## Share your info

1 Access the Attendee List. After logging in, tap the Attendees icon.

**2 Send a request.** Find the person you want to share your contact information with by either scrolling through the list or using the search bar at the top of the screen.

Tap their name, then **Add Contact** to send a contact request. If they accept, the two of you will exchange info.

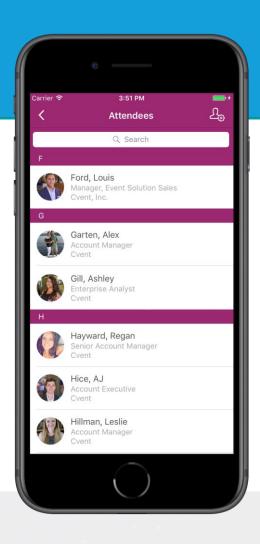

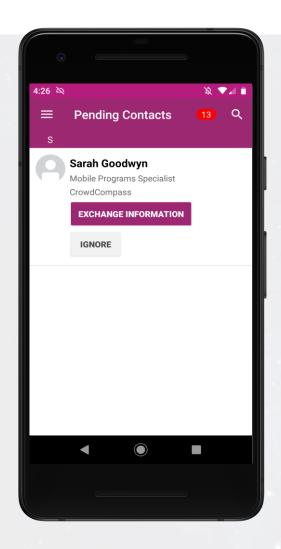

## Continue the convo

1 Access My Contacts. Tap the hamburger icon in the top left of the screen, then My Contacts. Here you'll find a list of all the attendees you've exchanged contact info with.

**2 Connect inside or outside the app.** Find that interesting person you just met and tap their name.

You'll be taken to the attendee's profile, which shows their bio, contact info, and all the social networks they've linked to their account. Tap any of the social media logos to view that attendee's page.

Underneath the attendee's profile picture, tap

Message to chat in the app or Meeting to schedule an appointment through the app.

FCICA: CONNECTII